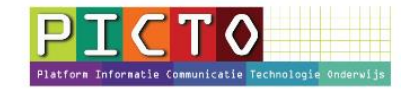

## **Document op het ouderportaal MijnSchool plaatsen** (b.v. Nieuwsbrief)

Versie 1.0 / 13-4-2016

**Deel A** ( stap 1 t/m 5)**:** Nieuwsbrief als document (ouders krijgen **geen** notificatiemail) **Deel B** ( stap 6 t/m 13)**:** Nieuwsbrief als nieuwsbericht (ouders krijgen **wel** notificatiemail)

Als je een nieuwsbrief voor de ouders op het ouderportaal wilt plaatsen, doe je dit bij de menuonderdeel "Documenten". (Zie Deel A: stap 1 t/m 5) De nieuwsbrief staat dan wel op het ouderportaal, maar de ouders krijgen hiervan geen notificatiemail ( =e-mail met bericht). Het menuonderdeel documenten wordt namelijk **niet** meegenomen in de notificatiemail.

Als je daarna ook Deel B; de stappen 6 t/m 13 uitvoert, wordt de nieuwsbief wel in de notificatiemail meegenomen. Ouders krijgen dan bericht dat de nieuwsbrief is geplaatst en komen op het ouderportaal via de link rechtstreeks bij de juiste nieuwsbrief uit.

## **Stap 1:** Nieuw document uploaden

Klik op in het menu links op **Documenten.**  Klik op de knop **+ Nieuw document** (rechts boven)

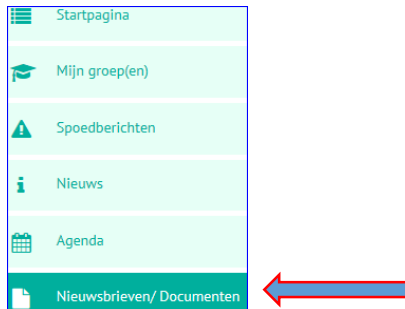

Deze school heeft de knop **Documenten** hernoemd. Het label van de knop is nu **Nieuwsbrieven/Documenten**

## **Stap 2**: groepen kiezen

Kies één of meerdere groepen bij: **Bestemd voor**

**Algemeen =** Alle groepen, behalve het team. Als je op de knop Algemeen klikt, krijgen alle groepen een groen vinkje. Dit betekent dat ze zijn toegevoegd en het document op het portaal kunnen lezen.

**Algemeen + team =** Alle groepen + de medewerkers (team) kunnen de nieuwsbrief lezen Wil je alleen een nieuwsbrief voor het team plaatsen die ouders niet hoeven lezen, dan kies je alleen voor de groep **team.**

Een groen vinkje betekent, dat de ouders van betreffende groep het document kunnen lezen.

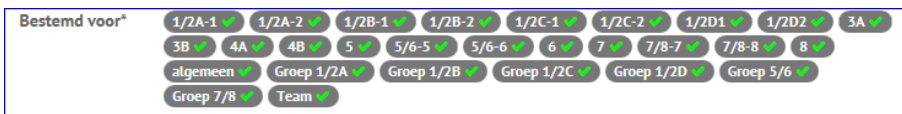

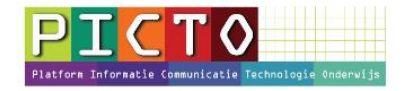

### **Stap 3**: Document omschrijven en uploaden

**Publiceren:** betekent dat dit document op het ouderportaal wordt geplaatst. Als je dit vinkje niet plaatst, zien alleen de medewerkers (leerkrachten) het bericht.

Vul de gegevens bij **Titel** en **Beschrijving** in.

**upload document**: Via deze knop kun je het document uploaden

**Tip:** Als het niet uitmaakt, kies dan voor het pdf formaat. De meeste ouders kunnen het document dan openen en lezen.

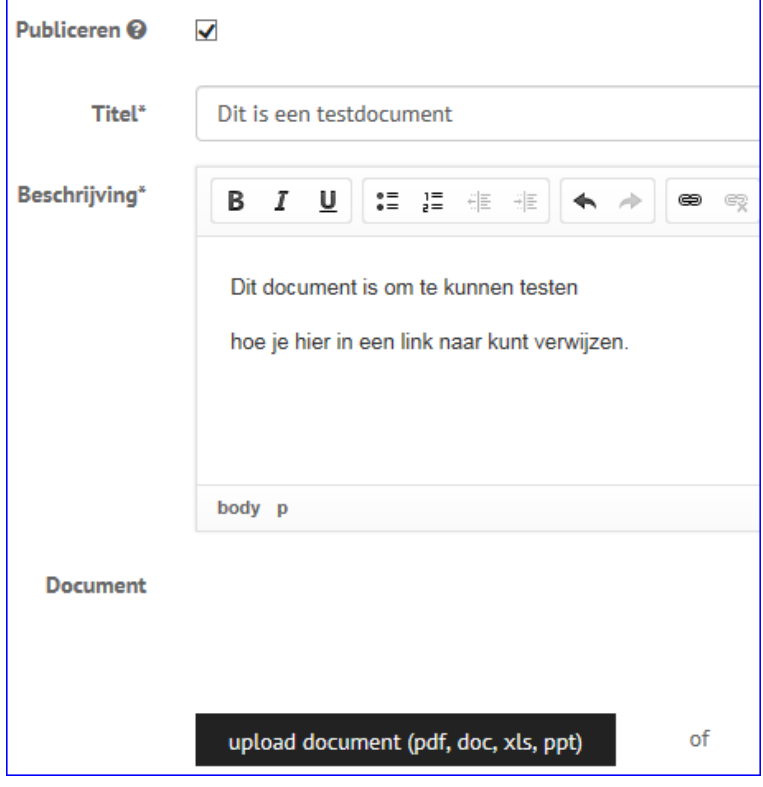

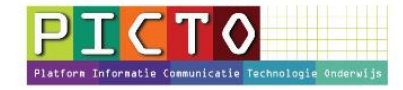

### **Stap 4**: document bekijken

Als het uploaden klaar is, komen er twee knoppen bij; **Huidig document** en **bekijk document** Via de knop **bekijk document** kun je controleren of je het juiste document hebt geuploaded.

bekijk document **Huidig document** 

### **Stap 5**: opslaan en indien nodig wijzigen

Klik op de knop **Opslaan.** 

Nu vind je het document terug bij het menu **Documenten** op het ouderportaal.

Als je op de bewerkknop achter de titelregel klikt, kun nog zaken wijzigen ( zie dikke pijl)

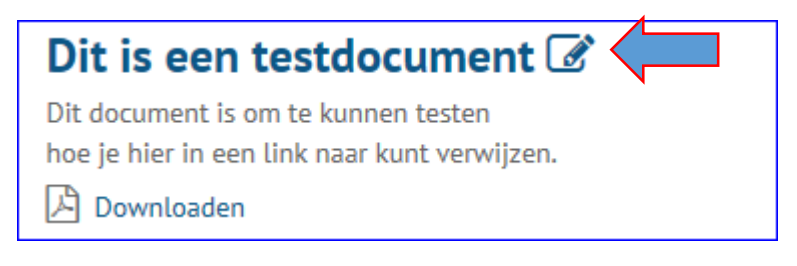

Als er ook een oogje met een streep erdoor bij staat (zie dunne pijl), betekent dit dat er nog **geen** vinkje bij Publiceren staat. (zie ook stap 3). Dan is de nieuwsbrief dus niet zichtbaar voor ouders.

Dit is een testdocument  $\mathcal{D}$ Dit document is om te kunnen testen hoe je hier in een link naar kunt verwijzen. 시 Downloaden

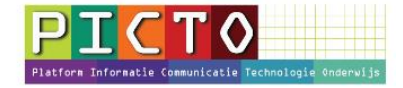

### **Deel B:** Nieuwsbericht maken (ouders krijgen hiervan wel een notificatiemail**)**

In **Deel B** wordt omschreven hoe je een Nieuwsbericht maakt + een link naar hetzelfde document dat je bij Deel A hebt geuploaded. Ouders komen via de link rechtstreeks bij het juiste document uit.

### **Stap 6**: Het bij deel A geüploade document zoeken

Ga naar de Menuknop **Documenten**

Ga naar het document dat je bij deel A hebt geuploaded. ("**Dit is een testdocument".**)

## Dit is een testdocument & Dit document is om te kunnen testen

hoe je hier in een link naar kunt verwijzen.

|A Downloaden

## **Stap 7**: met de muis (cursor) naar Downloaden

Laat de **Cursor** boven het woordje **Downloaden** zweven De cursor verandert dan in een **hand** 

## Dit is een testdocument & Dit document is om te kunnen testen

hoe je hier in een link naar kunt verwijzen.

**闪 Downloaden** 

## **Stap 8**: Link kopiëren

Klik op de **rechtermuisknop**

Klik in het menu op: **Snelkoppeling kopiëren**. (of **linkadres kopiëren**)

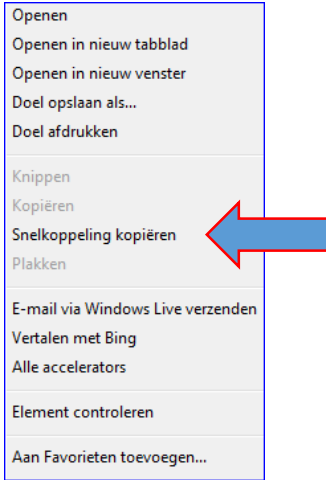

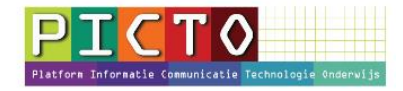

### **Stap 9:** Module Nieuws openen

Klik na het inloggen op het ouderportaal in het menu links op **Nieuws.**  Sommige scholen hebben deze knop een andere naam gegeven b.v. Informatie

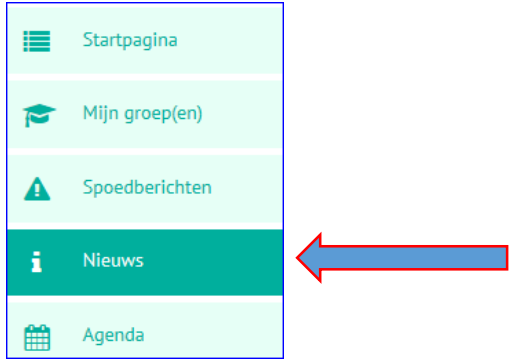

## **Stap 10**: Nieuw nieuwsbericht maken

Klik op de knop **+ Nieuw nieuwsbericht**

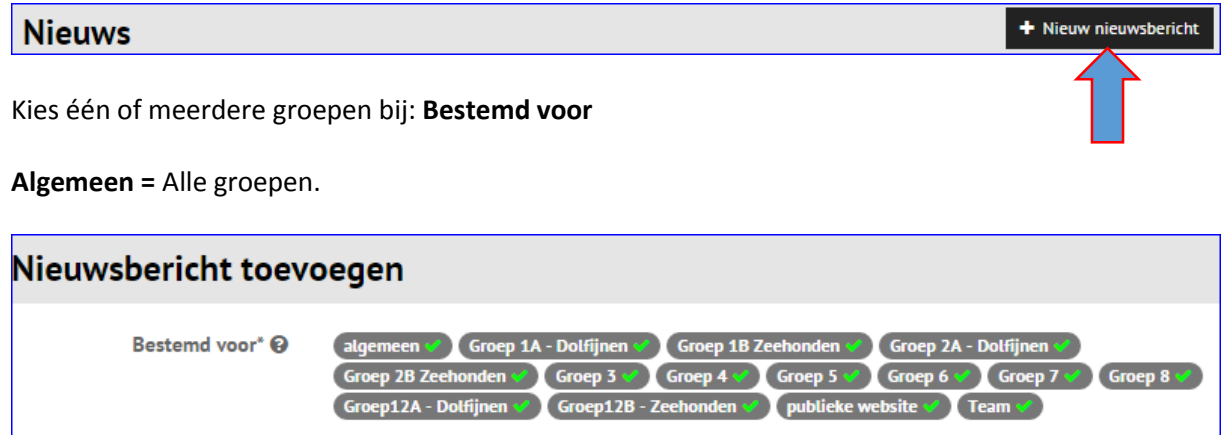

Een groen vinkje betekent dat de groep is geselecteerd. Ouders van leerlingen die in deze groep(en) zitten, kunnen het nieuwsbericht lezen

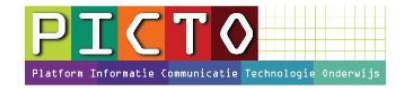

### **Stap 11**: Nieuwsbericht opstellen

**Publiceren:** betekent dat dit nieuwsbericht op het ouderportaal wordt geplaatst. Als je dit vinkje niet plaatst, zien alleen de medewerkers (leerkrachten) het bericht.

**Publicatiedatum:** Het nieuwsartikel wordt pas zichtbaar wanneer de geselecteerde publicatiedatum is aangebroken en de optie "publiceren" is geselecteerd.

**Einddatum:** Als de einddatum is ingevuld zal het nieuwsbericht vanaf de geselecteerde datum niet meer zichtbaar zijn op het ouderportaal.

**Inleiding:** In het nieuwsoverzicht en in de notificatiemail zal alleen de inleiding worden weergegeven.

**Tekst:** zie stap 12

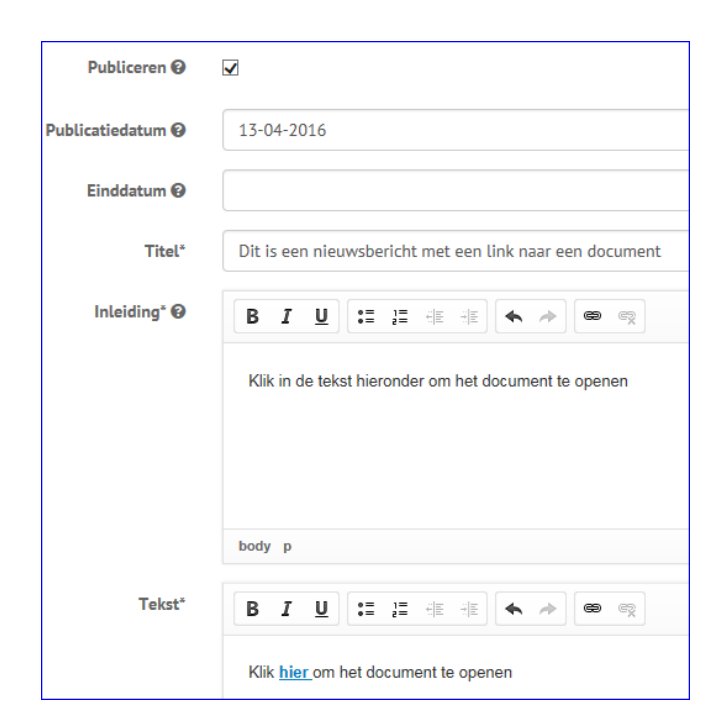

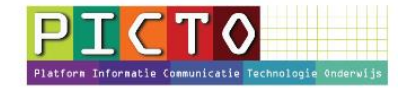

#### **Stap 12:** Tekst **+** link invoegen

In het veld **Tekst** beschrijf je de inhoud van het bericht. Hier plaats je ook de link naar het document van deel A.

Voorbeeld van tekst: "*Klik hier om het document (de nieuwsbrief) te kunnen lezen*."

De bedoeling is dat als er op het woordje **hier** wordt geklikt, de nieuwsbrief wordt geopend. Daarvoor moet er een link onder het woordje *hier* worden geplaatst. Zie stap 13.

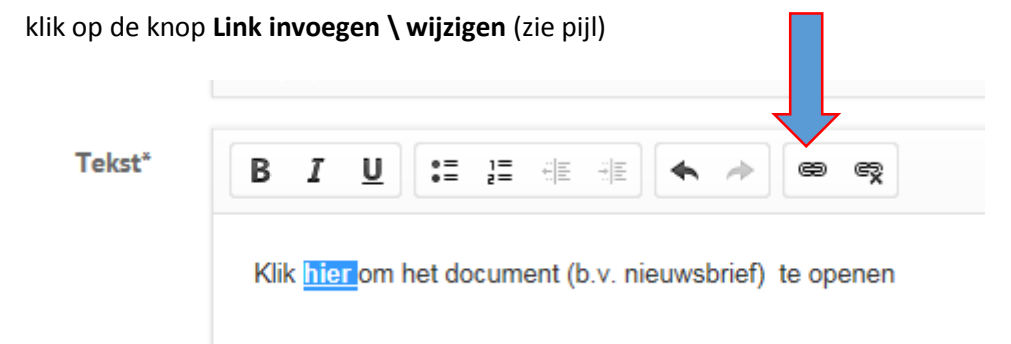

**Tip:** Maak voor de leesbaarheid het woordje **hier** vet (bold).

Je kunt ook een andere tekst kiezen of een groter deel van de tekst selecteren.

## **Stap 13:** link invoegen

Plak de gekopieerde link in het vak onder URL en klik op **OK** (zie ook stap 6, 7 en 8) Klik vervolgens op **Opslaan** 

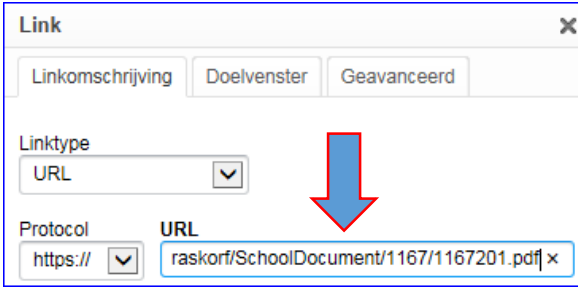

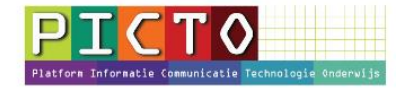

#### **Stap 14:** Bericht onder menu Nieuws

Nu vind je het bericht + de ingevoerde link terug bij het menu **Nieuws** op het ouderportaal.

Je kunt het bericht nog wijzigen. Klik dan op de titelregel en vervolgen op de knop **Bewerken**

# Dit is een nieuwsbericht met een link naar een document

vrijdag 15 april 2016

Klik in de tekst hieronder om het document te openen. Klik hier om het document (b.v. nieuwsbrief) te openen.

#### **Stap 14:** Notificatiemail

Als je ook voor de optie in deel B hebt gekozen, krijgen ouders en medewerkers 's avonds rond half zes een notificatiemail waarin ook de link naar het document wordt vermeld. Ouders ontvangen altijd maar maximaal één notificatiemail per dag.

In de beheerdersmodule kan worden aangegeven op welke dag(en) er notificatiemails worden verzonden. (MijnSchoolbeheer > MijnSchool Configuratie> Notificatie> Dagen aan- of uitvinken).